# 使用AnyConnect和ISE伺服器配置SD-WAN遠端 訪問(SDRA) Ī

# 目錄

簡介 必要條件 需求 採用元件 背景資訊 什麼是遠端訪問VPN? 什麼是SD-WAN遠端訪問VPN? 分割通道與所有通道 SDRA之前和SDRA之後 什麼是FlexVPN? 必要條件配置 ISE 組態 AnyConnect客戶端中的分割隧道與全部隧道 Cisco IOS® XE中的CA伺服器配置 SD-WAN RA配置 加密PKI配置 AAA組態 FlexVPN配置 SD-WAN RA配置示例 AnyConnect客戶端配置 配置AnyConnect配置檔案編輯器 安裝AnyConnect配置檔案(XML) 禁用AnyConnect下載程式 在AnyConnect客戶端上取消阻止不受信任的伺服器 使用AnyConnect客戶端 驗證 相關資訊

# 簡介

本文檔介紹如何使用Cisco IOS® XE自主模式作為CA伺服器使用AnyConnect客戶端配置SD-WAN遠端訪問(SDRA),並使用Cisco Identity Services Engine(ISE)伺服器進行身份驗證、授權和記 帳。

# 必要條件

思科建議您瞭解以下主題:

- 思科軟體定義廣域網路(SD-WAN)
- 公開金鑰基礎架構 (PKI)
- FlexVPN
- RADIUS伺服器

### 採用元件

本文中的資訊係根據以下軟體和硬體版本:

- C8000V版本17.07.01a
- vManage版本20.7.1
- CSR1000V版本17.03.04.a
- ISE版本2.7.0.256
- AnvConnect安全行動化使用者端版本4.10.04071

本文中的資訊是根據特定實驗室環境內的裝置所建立。文中使用到的所有裝置皆從已清除(預設 )的組態來啟動。如果您的網路運作中,請確保您瞭解任何指令可能造成的影響。

## 背景資訊

### 什麼是遠端訪問VPN?

遠端訪問VPN允許遠端使用者安全地連線到公司網路、使用只能通過辦公室中外掛的裝置訪問的應 用程式和資料。

遠端訪問VPN通過員工裝置和公司網路之間建立的虛擬隧道工作。

此隧道通過公共Internet,但通過它來回傳送的資料受加密和安全協定的保護,以幫助保持其私密性 和安全性。

此類VPN中的兩個主要元件是網路接入伺服器/RA頭端和VPN客戶端軟體。

### 什麼是SD-WAN遠端訪問VPN?

遠端訪問已整合到SD-WAN解決方案中,不再需要單獨的Cisco SD-WAN和RA基礎設施,並且使用 Cisco AnyConnect作為RA軟體客戶端實現RA服務的快速可擴充性。

遠端訪問為遠端使用者提供對組織網路的訪問。這將啟用在家中的工作。

### 優勢

- RA提供從遠端位置的裝置/使用者訪問組織網路的許可權。(HO)
- 將Cisco SD-WAN解決方案擴展到RA使用者,無需每個RA使用者的裝置成為Cisco SD-WAN交 換矩陣的一部分。
- 資料安全
- 分割通道或全部通道
- 可擴充性
- 能夠在Cisco SD-WAN交換矩陣中的多個Cisco IOS® XE SD-WAN裝置之間分配RA負載。

如圖所示,分割隧道用於只有特定流量必須進行隧道化的場景(例如SD-WAN子網)。

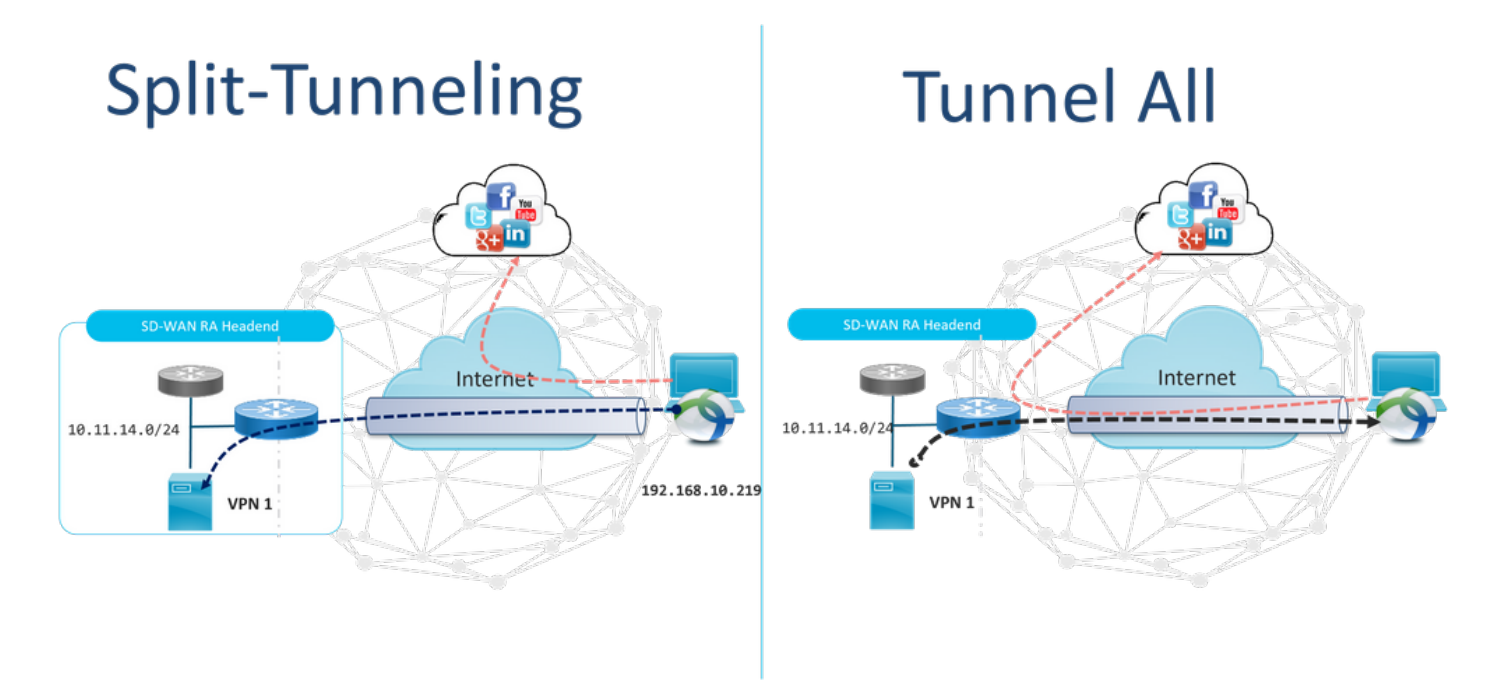

## SDRA之前和SDRA之後

傳統的遠端訪問VPN設計要求在Cisco SD-WAN交換矩陣之外使用單獨的RA基礎設施,以便向遠端 使用者提供對網路的訪問,如非SD-WAN裝置(如ASA、常規Cisco IOS® XE或第三方裝置),並且 RA流量會向前移動到SD-WAN裝置,如圖所示。

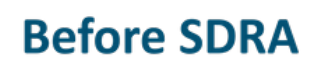

**Traditional Remote-Access VPN design** with SDWAN

## **After SDRA**

**SD-WAN Remote-Access** 

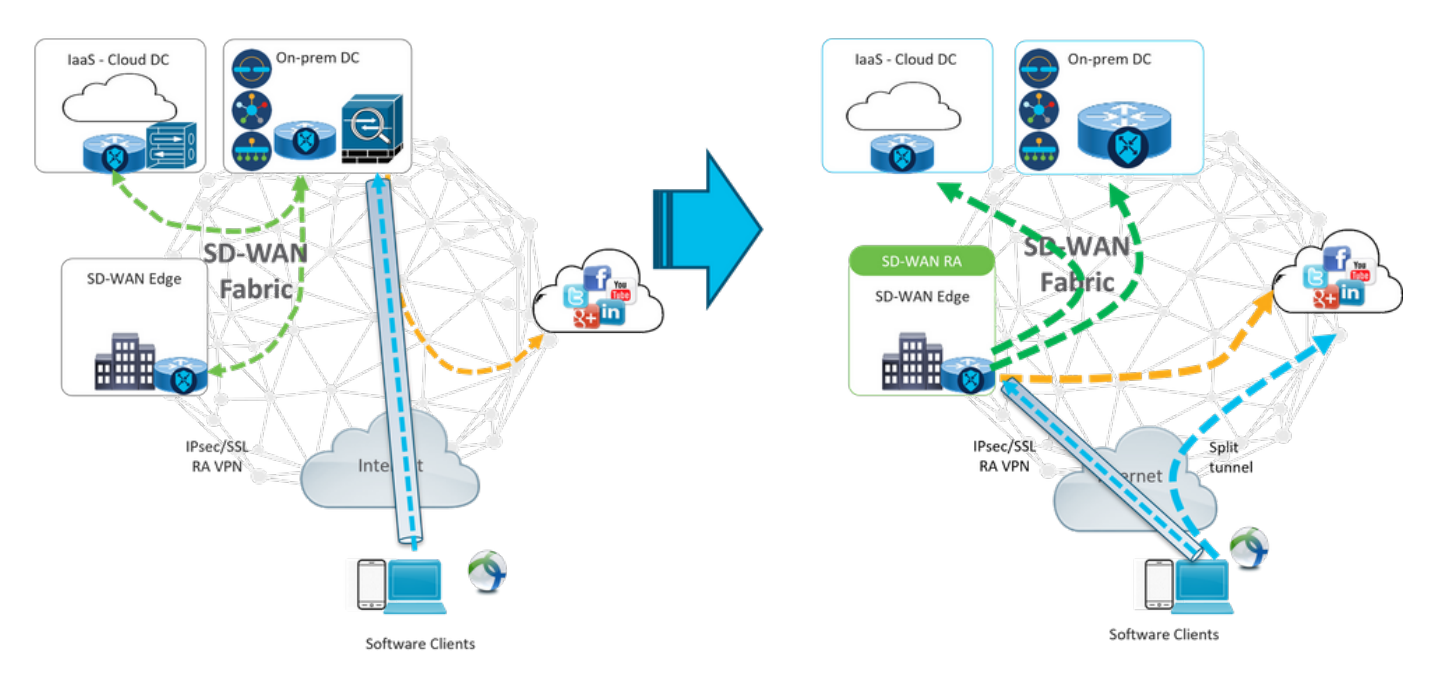

SD-WAN遠端訪問改變了遠端使用者連線到網路的方式。它們直接連線到用作RA頭端的cEdge。將

Cisco SD-WAN功能和優勢擴展到RA使用者。RA使用者成為分支機構LAN端使用者。

對於每個RA客戶端,SD-WAN RA頭端為RA客戶端分配IP地址,並將靜態主機路由新增到放置 RA使用者的服務VRF中分配的IP地址。

靜態路由指定RA客戶端連線的VPN隧道。SD-WAN RA前端使用OMP將RA客戶端的服務VRF中的 靜態IP通告給服務VPN中的所有邊緣裝置。

### 什麼是FlexVPN?

SD-WAN RA利用Cisco FlexVPN RA解決方案。FlexVPN是思科實施的IKEv2標準,其功能是一個 統一的範例和CLI,將站點到站點、遠端訪**問、中心輻射型拓撲和部分網格 (直接輻射型到輻射型** ) 結合起來。 FlexVPN提供簡單但模組化的框架,廣泛使用隧道介面模式,同時保持與傳統VPN實 施相容。

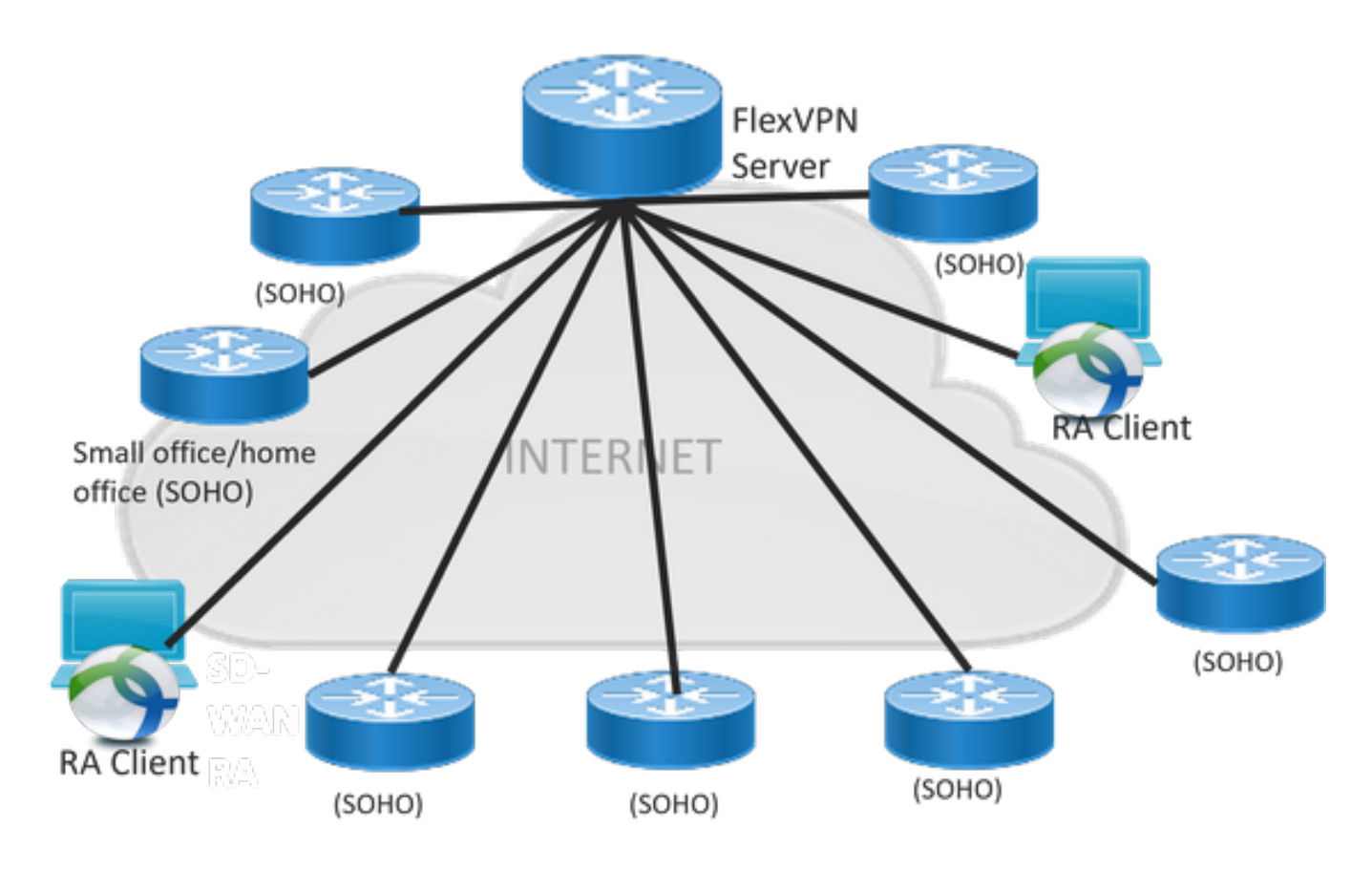

## 必要條件配置

在本例中,已建立SD-WAN RA實驗設定,如下圖所示。

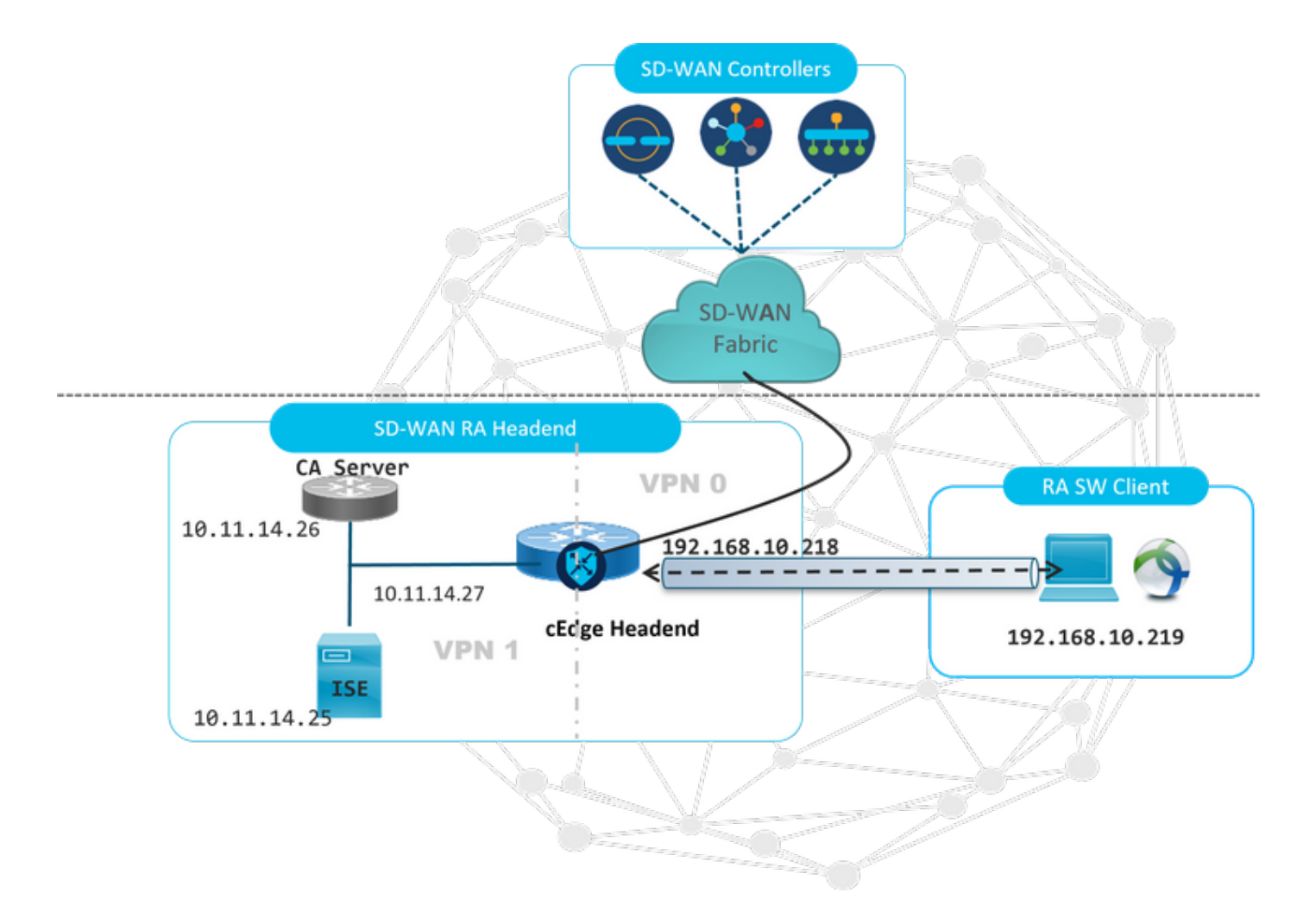

為此SD-WAN RA實驗場景配置了其他元件:

- 在自治模式下作為CA伺服器的常規Cisco IOS® XE。
- 用於身份驗證、授權和計費的ISE/Radius伺服器。
- 可通過WAN介面訪問cEdge的Windows PC。
- 已安裝AnyConnect客戶端。

附註:CA和RADIUS伺服器已置於服務VRF 1中。 兩台伺服器都必須通過所有SD-WAN RA前端的服務VRF訪問。

附註:17.7.1a版本和SDRA的特定裝置支援Cisco SD-WAN遠端訪問。有關支援的裝置參考 ,請導航至[:SD-WAN RA頭端支援的平台](/content/en/us/td/docs/routers/sdwan/configuration/sdwan-ra/cisco-sd-wan-remote-access/m-sdwan-remote-access1.html)

### ISE 組態

要支援SD-WAN RA頭端,請確保在RADIUS伺服器上配置引數。RA連線需要以下引數:

- 使用者身份驗證憑據 AnyConnect-EAP連線的使用者名稱和密碼
- 應用於使用者或使用者組的策略引數(屬性) VRF:RA使用者分配到的服務VPN**IP池名稱**:在 RA頭端上定義的IP池的名稱伺服器子網:為RA使用者提供子網訪問

在ISE中配置的第一步是將RA頭端或cEdge IP地址配置為能夠向ISE發出RADIUS請求的網路裝置。

### 導覽至Administration > Network Devices,然後新增RA標頭(cEdge)IP位址和密碼,如下圖所示。

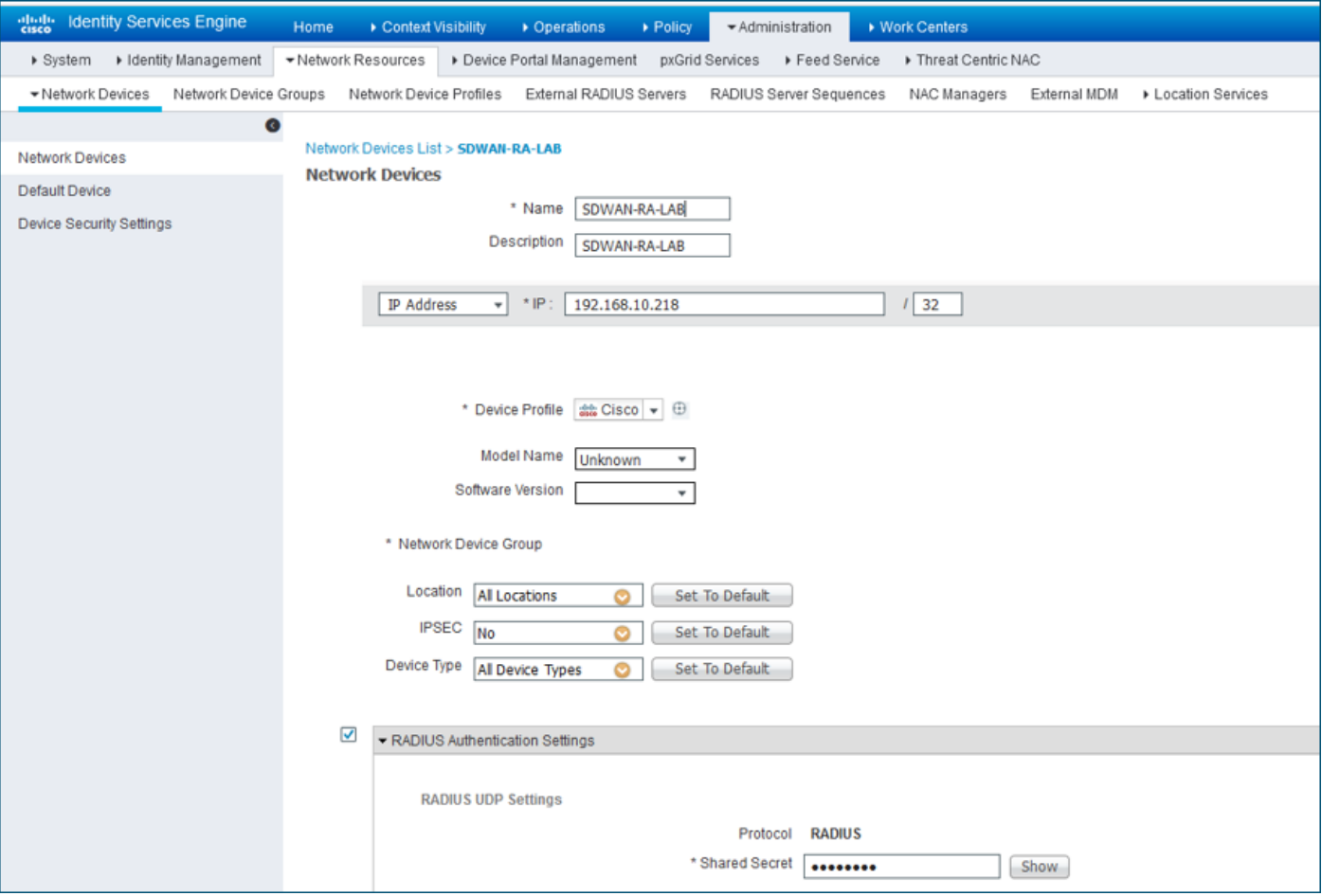

如圖所示新增的網路裝置。

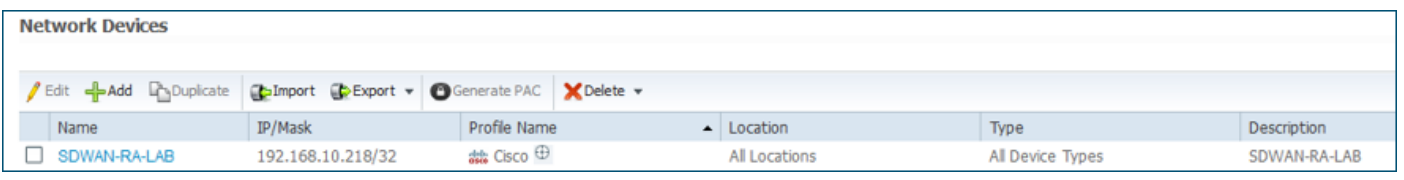

在RADIUS伺服器中,需要配置AnyConnect身份驗證的使用者名稱和密碼,如下圖所示。導覽至 Administration > Identities。

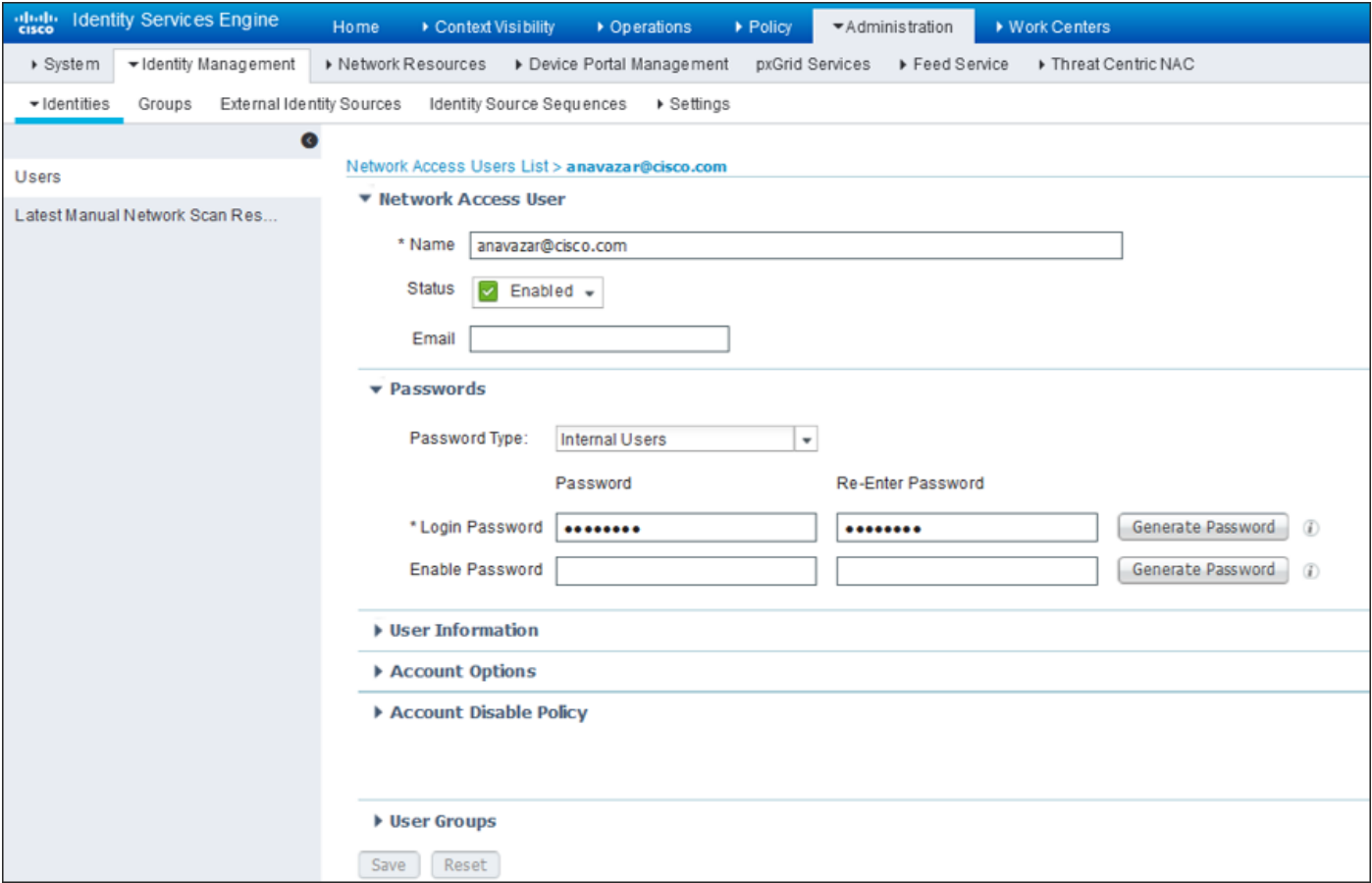

需要建立一個策略集,使其滿足匹配條件,如下圖所示。在這種情況下,會使用All Device types條 件,這意味著所有使用者都命中此策略。

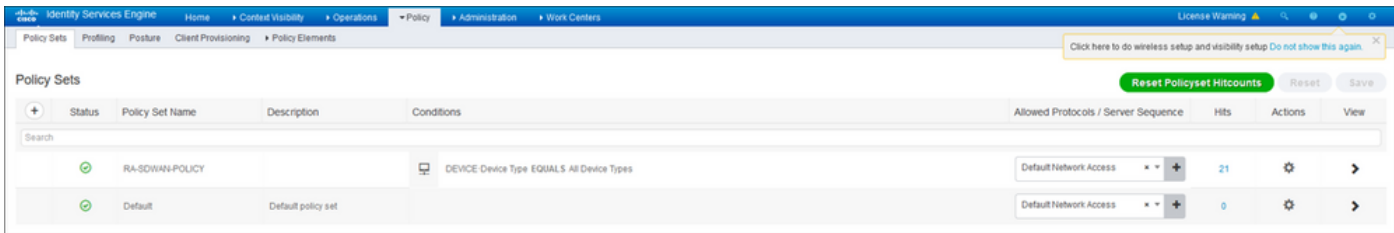

#### 然後,每個條件都建立了一個授權策略。條件All Device types和要匹配的身份組。

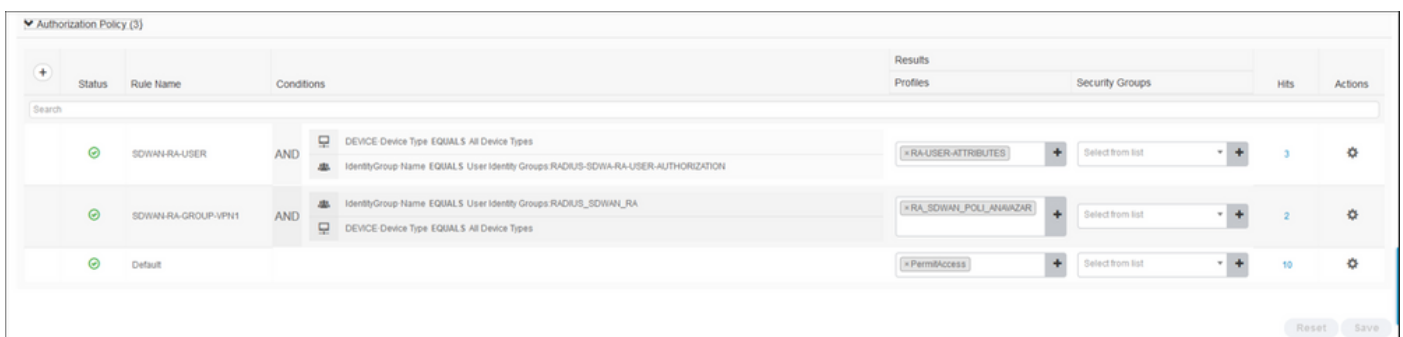

在Authorization Profile中,我們需要在Advanced Attributes Settings下將Access Type配置為 Access\_ACCEPT,選擇Cisco vendor andCisco-AV-pair屬性。

需要為使用者配置一些策略引數:

- VRF,使用者所屬的服務VRF。
- IP池名稱,每個使用者連線都分配了一個IP地址,該地址屬於在cEdge中配置的IP池。

● 使用者可以訪問的子網

注意: IP vrf forwarding命令必須位於IP unnumbered命令之前。如果虛擬訪問介面從虛擬模 板克隆,然後應用IP vrf forwarding命令,則將從虛擬訪問介面刪除任何IP配置。

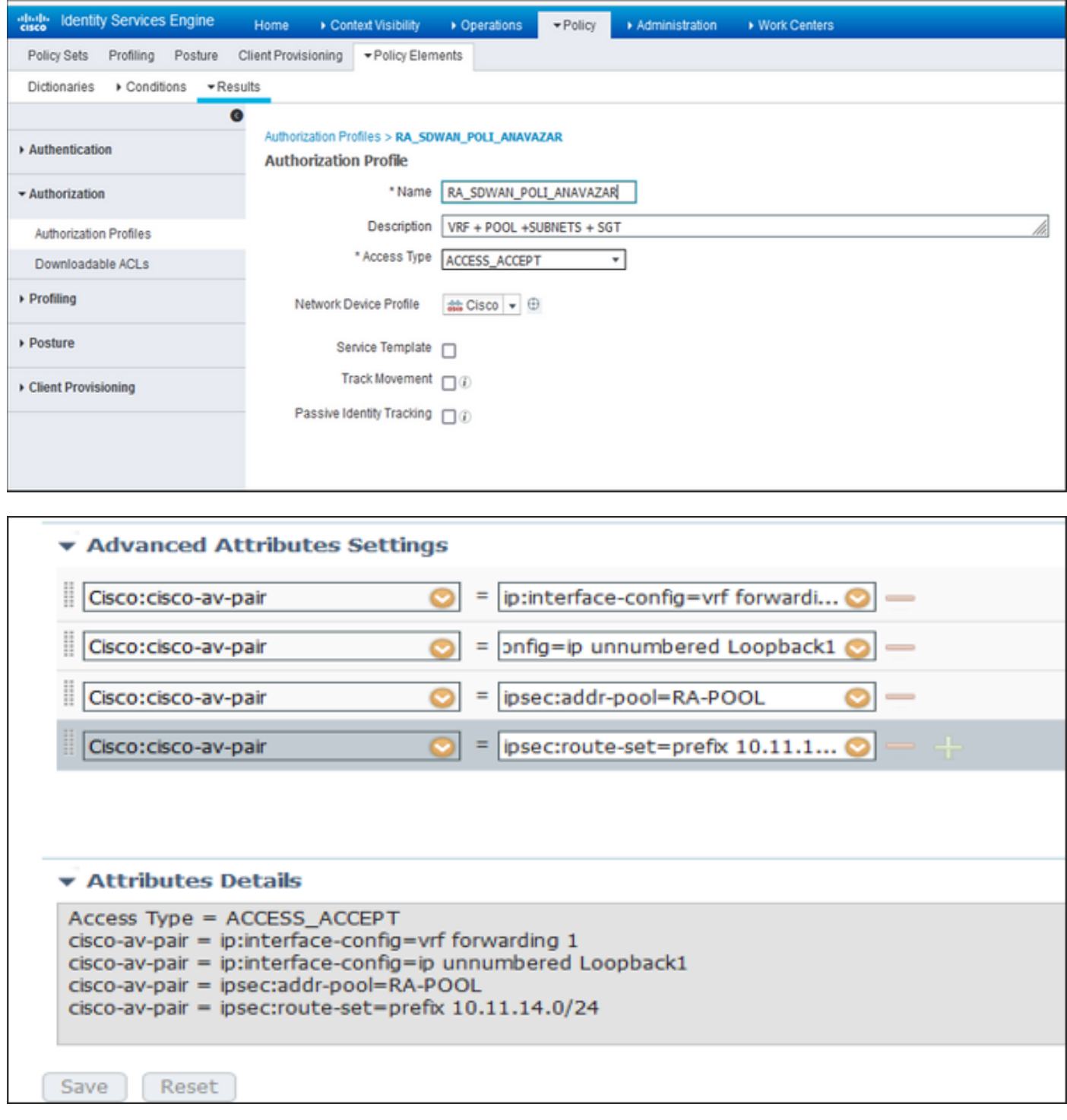

使用者屬性:

Access Type = ACCESS\_ACCEPT cisco-av-pair = ip:interface-config=vrf forwarding 1 cisco-av-pair = ip:interface-config=ip unnumbered Loopback1 cisco-av-pair = ipsec:addr-pool=RA-POOL cisco-av-pair = ipsec:route-set=prefix 10.11.15.0/24 cisco-av-pair = ipsec:route-set=prefix 10.11.16.0/24

### AnyConnect客戶端中的分割隧道與全部隧道

如圖所示,安裝AnyConnect客戶端中接收的ipsec:route-set=prefix屬性。

### **Split-Tunneling**  $\Box$   $\times$ Cisco AnyConnect Secure Mobility Client  $\odot$ aliah. **AnyConnect Secure Mobility Client CISCO** Virtual Private Network (VPN) Diagnostics... Preferences Statistics Route Details Firewall Message History Non-Secured Routes (IPv4)  $0.0.0.0/0$ Secured Routes (IPv4)  $10.11.14.0/24$ cisco-av-pair = ipsec: route-set=prefix 10.11.15.0/24 cisco-av-pair = ipsec: route-set=prefix 10.11.16.0/24 © 2021 Cisco and/or its affiliates. All rights reserved. Cisco Confidential

## **Tunnel All**

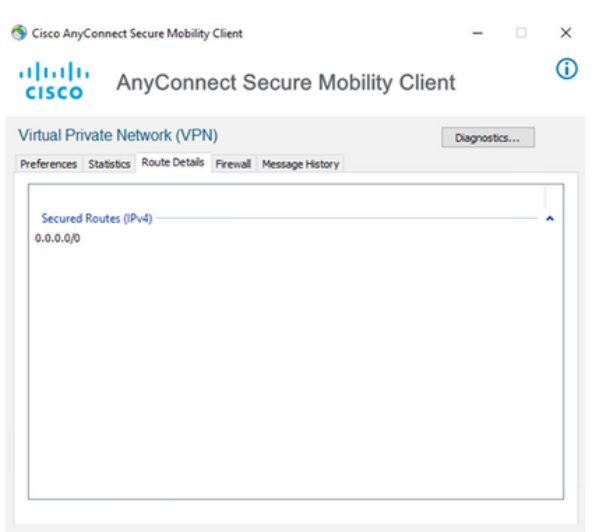

#### NO prefix specified is 0.0.0.0/0

## Cisco IOS® XE中的CA伺服器配置

CA伺服器向Cisco IOS® XE SD-WAN裝置提供證書,並使RA頭端能夠向RA客戶端驗證其自身。

CEDGE不能是CA伺服器,因為Cisco IOS® XE SD-WAN中不支援這些加密PKI伺服器命令。

- 生成RSA金鑰對
- 為CA伺服器建立PKI信任點 使用之前生成的KEY-CA配置rsakeypair。

附註:PKI伺服器和PKI信任點必須使用相同的名稱。

•建立CA伺服器 配置CA伺服器的頒發者名稱使用「No shutdown」啟用CA伺服器

```
crypto key generate rsa modulus 2048 label KEY-CA
!
crypto pki trustpoint CA
 revocation-check none
 rsakeypair KEY-CA
 auto-enroll
!
crypto pki server CA
 no database archive
 issuer-name CN=CSR1Kv_SDWAN_RA
 grant auto
 hash sha1
  lifetime certificate 3600
```
 lifetime ca-certificate 3650 auto-rollover **no shutdown** ! 驗證CA伺服器是否已啟用。

CA-Server-CSRv#show crypto pki server **CA** Certificate Server CA:  **Status: enabled State: enabled** Server's configuration is locked (enter "shut" to unlock it) Issuer name: CN=CSR1Kv\_SDWAN\_RA CA cert fingerprint: 10DA27AD EF54A3F8 12925750 CE2E27EB Granting mode is: auto Last certificate issued serial number (hex): 3 CA certificate expiration timer: 23:15:33 UTC Jan 17 2032 CRL NextUpdate timer: 05:12:12 UTC Jan 22 2022 Current primary storage dir: nvram: Database Level: Minimum - no cert data written to storage Auto-Rollover configured, overlap period 30 days Autorollover timer: 23:15:37 UTC Dec 18 2031

#### 驗證是否安裝了CA伺服器證書。

CA-Server-CSRv#show crypto pki certificates verbose **CA CA Certificate** Status: Available Version: 3 Certificate Serial Number (hex): 01 Certificate Usage: Signature Issuer: cn=CSR1Kv\_SDWAN\_RA Subject: **cn=CSR1Kv\_SDWAN\_RA** Validity Date: start date: 23:15:33 UTC Jan 19 2022 end date: 23:15:33 UTC Jan 17 2032 Subject Key Info: Public Key Algorithm: rsaEncryption RSA Public Key: (2048 bit) Signature Algorithm: SHA1 with RSA Encryption Fingerprint MD5: 10DA27AD EF54A3F8 12925750 CE2E27EB **Fingerprint SHA1: 44E256C3 4FA45C5D F0398630 9D88B75E 5026CE4A** X509v3 extensions: X509v3 Key Usage: 86000000 Digital Signature Key Cert Sign CRL Signature X509v3 Subject Key ID: 92F7CD72 355AA85F 672867D4 EC0C10C5 0B177C38 X509v3 Basic Constraints: CA: TRUE X509v3 Authority Key ID: 92F7CD72 355AA85F 672867D4 EC0C10C5 0B177C38 Authority Info Access: Cert install time: 23:44:35 UTC Mar 13 2022 Associated Trustpoints: -RA-truspoint CA Storage: nvram:CSR1Kv\_SDWAN#1CA.cer

來自CA證書的**指紋SHA 1**用於具有遠端訪問配置的cEdge路由器(RA前端)中的**加密pki信任點**。

## SD-WAN RA配置

附註:本文檔不介紹控制器和cEdge的SD-WAN自註冊過程。假設SD-WAN交換矩陣已啟動且 功能完整。

### 加密PKI配置

- •建立PKI信任點。
- 配置CA伺服器的URL。
- 從CA伺服器證書複製指紋sha 1。
- 配置新身份證書的使用者名稱和備用名稱。
- 使用之前生成的KEY-ID配置rsakeypar。

```
crypto pki trustpoint RA-TRUSTPOINT
 subject-name CN=cEdge-SDWAN-1.crv
 enrollment url http://10.11.14.226:80
 fingerprint 44E256C34FA45C5DF03986309D88B75E5026CE4A
 subject-name CN=cEdge-SDWAN-1.crv
 vrf 1 
 rsakeypair KEY-NEW
 revocation-check none
要求CA憑證進行驗證:
```
crypto pki authenticate RA-TRUSTPOINT 產生CSR,傳送到CA伺服器並收到新的身分識別憑證:

Crypto pki enroll RA-TRUSTPOINT 驗證CA憑證和cEdge憑證:

```
cEdge-207#show crypto pki certificates RA-TRUSTPOINT
Certificate
 Status: Available
 Certificate Serial Number (hex): 04
 Certificate Usage: General Purpose
 Issuer:
   cn=CSR1Kv_SDWAN_RA
 Subject:
   Name: cEdge-207
   hostname=cEdge-207
   cn=cEdge-SDWAN-1.crv
 Validity Date:
   start date: 03:25:40 UTC Jan 24 2022
    end date: 03:25:40 UTC Dec 3 2031
 Associated Trustpoints: RA-TRUSTPOINT
 Storage: nvram:CSR1Kv_SDWAN#4.cer
CA Certificate
 Status: Available
 Certificate Serial Number (hex): 01
```
crypto ipsec transform-set IKEV2-RA-TRANSFORM-SET esp-aes 256 esp-sha-hmac mode tunnel 配置加密IKEv2配置檔案:

配置IPsec密碼:

字尾。

crypto ikev2 name-mangler IKEV2-RA-MANGLER eap suffix delimiter @

**附註:name-manager**從EAP身份(使用者名稱)中的字首派生名稱,EAP身份中分隔字首和

crypto ikev2 policy **IKEV2-RA-POLICY** proposal IKEV2-RA-PROP 配置IKEv2配置檔名稱管理器:

crypto ikev2 proposal **IKEV2-RA-PROP** encryption aes-cbc-256 integrity sha256 group 19 prf sha256

### 配置IKEv2提議(密碼和引數)和策略:

ip local pool RA-POOL 10.20.14.1 10.20.14.100

### 配置IP池

## FlexVPN配置

```
aaa new-model
!
aaa group server radius ISE-RA-Group
 server-private 10.11.14.225 key Cisc0123
 ip radius source-interface GigabitEthernet2
!
aaa authentication login ISE-RA-Authentication group ISE-RA-Group
aaa authorization network ISE-RA-Authorization group ISE-RA-Group
aaa accounting network ISE-RA-Accounting start-stop group ISE-RA-Group
```
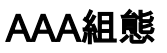

```
 Certificate Usage: Signature
 Issuer:
   cn=CSR1Kv_SDWAN_RA
 Subject:
   cn=CSR1Kv_SDWAN_RA
 Validity Date:
    start date: 23:15:33 UTC Jan 19 2022
    end date: 23:15:33 UTC Jan 17 2032
 Associated Trustpoints: RA-TRUSTPOINT
Storage: nvram:CSR1Kv_SDWAN#1CA.cer
```

```
aaa new-model
!
aaa group server radius ISE-RA-Group
server-private 10.11.14.225 key Cisc0123
!
aaa authentication login ISE-RA-Authentication group ISE-RA-Group
aaa authorization network ISE-RA-Authorization group ISE-RA-Group
aaa accounting network ISE-RA-Accounting start-stop group ISE-RA-Group
!
crypto pki trustpoint RA-TRUSTPOINT
 subject-name CN=cEdge-SDWAN-1.crv
 enrollment url http://10.11.14.226:80
 fingerprint 44E256C34FA45C5DF03986309D88B75E5026CE4A
 subject-name CN=cEdge-SDWAN-1.crv
 vrf 1 
 rsakeypair KEY-NEW
 revocation-check none
!
ip local pool RA-POOL 10.20.14.1 10.20.14.100
!
crypto ikev2 name-mangler IKEV2-RA-MANGLER
 eap suffix delimiter @
!
crypto ikev2 proposal IKEV2-RA-PROP
```
## SD-WAN RA配置示例

crypto ikev2 profile RA-SDWAN-IKEV2-PROFILE virtual-template 101

#### 在加密IKEv2配置檔案中配置虛擬模板:

! interface Virtual-Template101 type tunnel vrf forwarding 1 tunnel mode ipsec ipv4 tunnel protection ipsec profile IKEV2-RA-PROFILE

#### 配置虛擬模板介面:

crypto ipsec profile IKEV2-RA-PROFILE set transform-set **IKEV2-RA-TRANSFORM-SET** set ikev2-profile **RA-SDWAN-IKEV2-PROFILE**

aaa accounting anyconnect-eap **ISE-RA-Accounting**

crypto ikev2 profile RA-SDWAN-IKEV2-PROFILE

identity local address 192.168.10.218

#### 配置加密IPSEC配置檔案:

match identity remote any

 aaa authorization group anyconnect-eap list **ISE-RA-Authorization** name-mangler **IKEV2-RA-MANGLER** password Cisc0123456 aaa authorization user anyconnect-eap list **ISE-RA-Authorization** USER-SDWAN password Us3r123456

 authentication local rsa-sig authentication remote anyconnect-eap aggregate pki trustpoint RA-TRUSTPOINT aaa authentication anyconnect-eap **ISE-RA-Authentication**

```
 encryption aes-cbc-256
 integrity sha256
 group 19
 prf sha256
!
crypto ikev2 policy IKEV2-RA-POLICY
 proposal IKEV2-RA-PROP
!
crypto ipsec transform-set IKEV2-RA-TRANSFORM-SET esp-aes 256 esp-sha-hmac
 mode tunnel
!
crypto ikev2 profile RA-SDWAN-IKEV2-PROFILE
 match identity remote any
 identity local address 192.168.10.218
 authentication local rsa-sig
 authentication remote anyconnect-eap aggregate
 pki trustpoint RA-TRUSTPOINT
 aaa authentication anyconnect-eap ISE-RA-Authentication
 aaa authorization group anyconnect-eap list ISE-RA-Authorization name-mangler IKEV2-RA-MANGLER
password Cisc0123456
 aaa authorization user anyconnect-eap list ISE-RA-Authorization USER-SDWAN password Us3r123456
 aaa accounting anyconnect-eap ISE-RA-Accounting
!
crypto ipsec profile IKEV2-RA-PROFILE
 set transform-set IKEV2-RA-TRANSFORM-SET
 set ikev2-profile RA-SDWAN-IKEV2-PROFILE
!
interface Virtual-Template101 type tunnel
 vrf forwarding 1
 tunnel mode ipsec ipv4
 tunnel protection ipsec profile IKEV2-RA-PROFILE
!
crypto ikev2 profile RA-SDWAN-IKEV2-PROFILE
 virtual-template 101
```
## AnyConnect客戶端配置

AnyConnect客戶端使用SSL作為隧道建立的預設協定,SD-WAN RA(路線圖)不支援此協定。 RA使用FlexVPN,因此IPSEC是使用的協定,必須對其進行更改,並且此操作是通過XML配置檔案 完成的。

使用者可以手動在AnyConnect客戶端的位址列中輸入VPN網關的FQDN。這會導致到網關的SSL連 線。

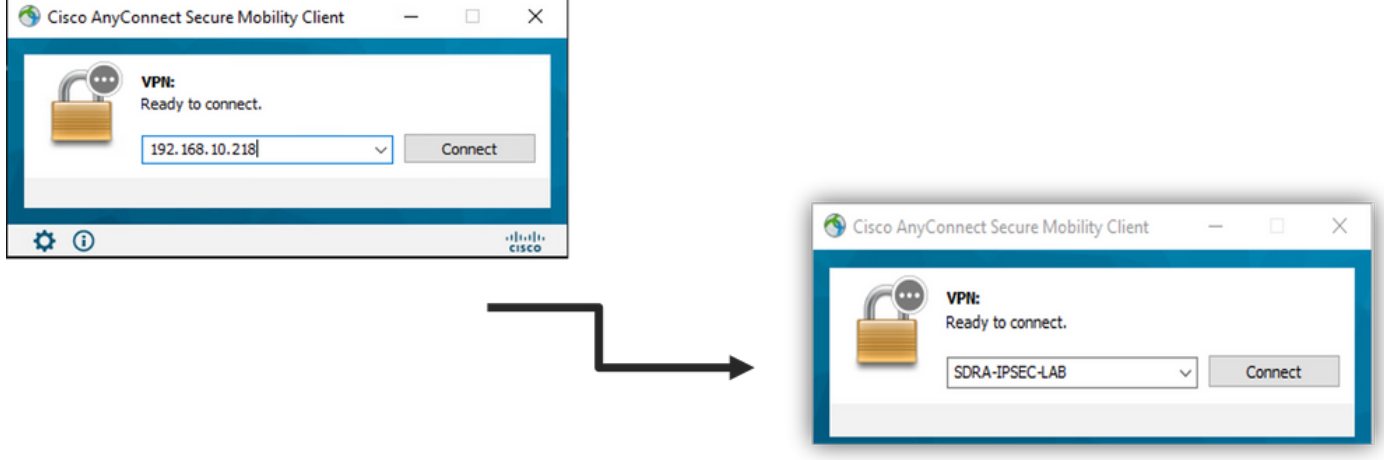

- 導覽至Server List, 然後按一下Add。
- •選擇IPsec作為「主協定」。
- 取消選中ASA網關選項。
- •選擇EAP-AnyConnect作為「IKE協商期間的身份驗證方法」。
- Display/Name (必需)是用於在AnyConnect客戶端下儲存此連線的名稱。
- FQDN 或IP Address 必須用Edge(公共)IP地址進行歸檔。
- 儲存配置檔案。

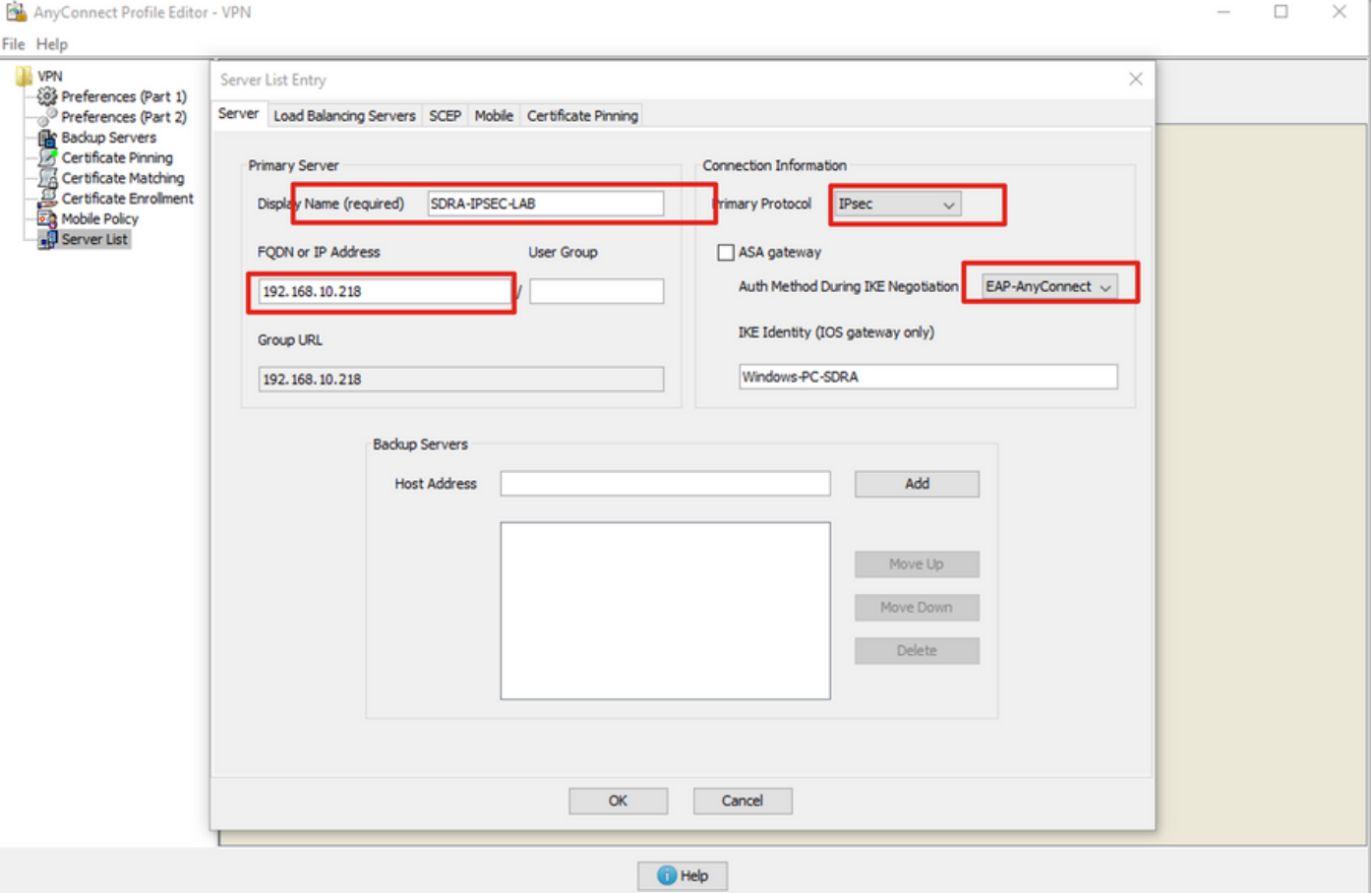

## 安裝AnyConnect配置檔案(XML)

可以將XML配置檔案手動放入目錄:

For Windows: C:\ProgramData\Cisco\Cisco AnyConnect Secure Mobility Client\Profile

For MAC OS:

/opt/cisco/anyconnect/profile

AnyConnect客戶端需要重新啟動,才能在GUI中看到配置檔案。通過按一下右鍵Windows工作列中 的AnyConnect圖示並選擇Quit選項,可以重新啟動該進程:

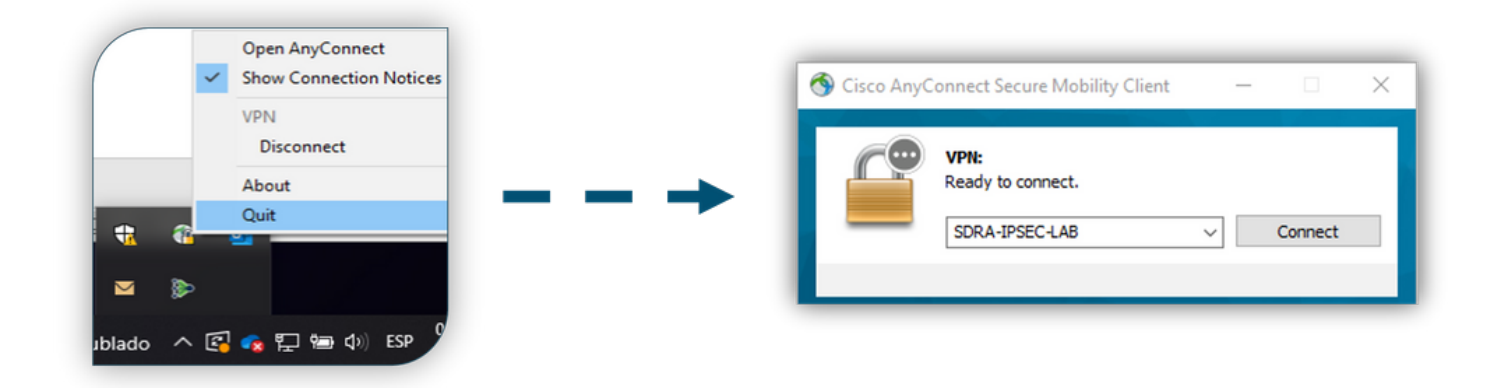

### 禁用AnyConnect下載程式

預設情況下,成功登入後,AnyConnect客戶端會嘗試下載XML配置檔案。

如果配置檔案不可用,連線將失敗。作為解決方法,可以在客戶端本身上禁用AnyConnect配置檔案 下載功能。

對於Windows:

C:\ProgramData\Cisco\Cisco AnyConnect Secure Mobility Client\AnyConnectLocalPolicy.xml

#### 對於MAC OS:

/opt/cisco/anyconnect/AnyConnectLocalPolicy.xml

#### 「BypassDownloader」選項設定為「true」:

<?xml version="1.0" encoding="UTF-8"?> <AnyConnectLocalPolicy xmlns="http://schemas.xmlsoap.org/encoding/" xmlns:xsi="http://www.w3.org/2001/XMLSchema-instance" xsi:schemaLocation="http://schemas.xmlsoap.org/encoding/ AnyConnectLocalPolicy.xsd" acversion="4.9.04043"> <BypassDownloader>**true**</BypassDownloader> <EnableCRLCheck>false</EnableCRLCheck> <ExcludeFirefoxNSSCertStore>false</ExcludeFirefoxNSSCertStore> <ExcludeMacNativeCertStore>false</ExcludeMacNativeCertStore> <ExcludePemFileCertStore>false</ExcludePemFileCertStore> <ExcludeWinNativeCertStore>false</ExcludeWinNativeCertStore> <FipsMode>false</FipsMode> <RestrictPreferenceCaching>false</RestrictPreferenceCaching> <RestrictServerCertStore>false</RestrictServerCertStore> <RestrictTunnelProtocols>false</RestrictTunnelProtocols> <RestrictWebLaunch>false</RestrictWebLaunch> <StrictCertificateTrust>false</StrictCertificateTrust> <UpdatePolicy> <AllowComplianceModuleUpdatesFromAnyServer>true</AllowComplianceModuleUpdatesFromAnyServer> <AllowISEProfileUpdatesFromAnyServer>true</AllowISEProfileUpdatesFromAnyServer> <AllowManagementVPNProfileUpdatesFromAnyServer>true</AllowManagementVPNProfileUpdatesFromAnyServ er> <AllowServiceProfileUpdatesFromAnyServer>true</AllowServiceProfileUpdatesFromAnyServer> <AllowSoftwareUpdatesFromAnyServer>true</AllowSoftwareUpdatesFromAnyServer> <AllowVPNProfileUpdatesFromAnyServer>true</AllowVPNProfileUpdatesFromAnyServer></UpdatePolicy> </AnyConnectLocalPolicy>

### 在AnyConnect客戶端上取消阻止不受信任的伺服器

導覽至Settings > Preferences,然後取消選中所有框選項。

最重要的是此場景的「阻止到不受信任伺服器的連線」。

附註:用於RA頭端/cEdge身份驗證的證書是先前由Cisco IOS® XE中的CA伺服器建立和簽名 的證書。因為此CA伺服器不是GoDaddy、Symantec、Cisco等公共實體。PC客戶端將證書解 釋為不受信任的伺服器。這可通過使用公司信任的公用證書或CA伺服器來修復。

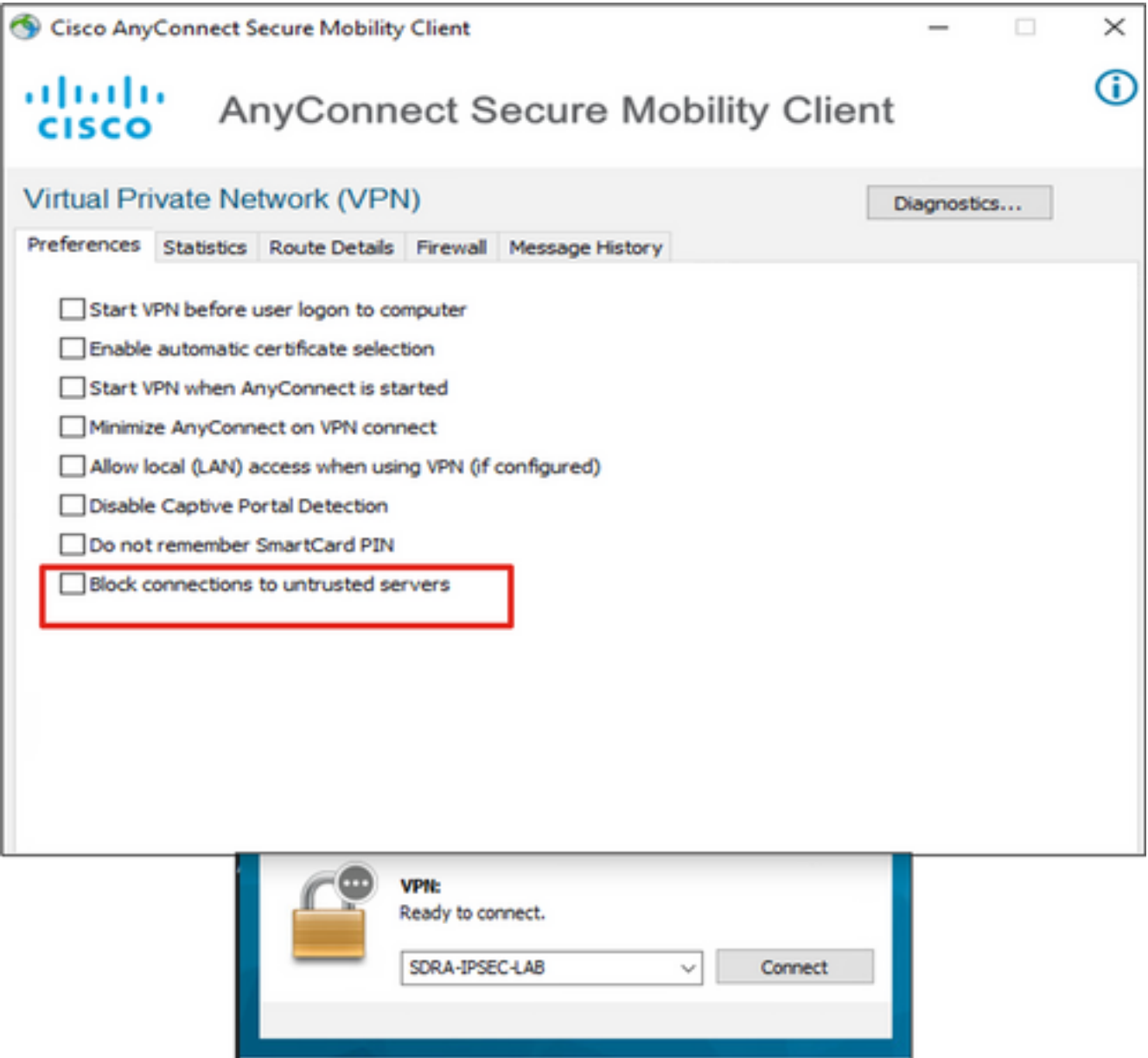

abab-

# 使用AnyConnect客戶端

 $\bullet$   $\circ$ 

在放置所有SDRA配置後,成功連線的流程將顯示為影象。

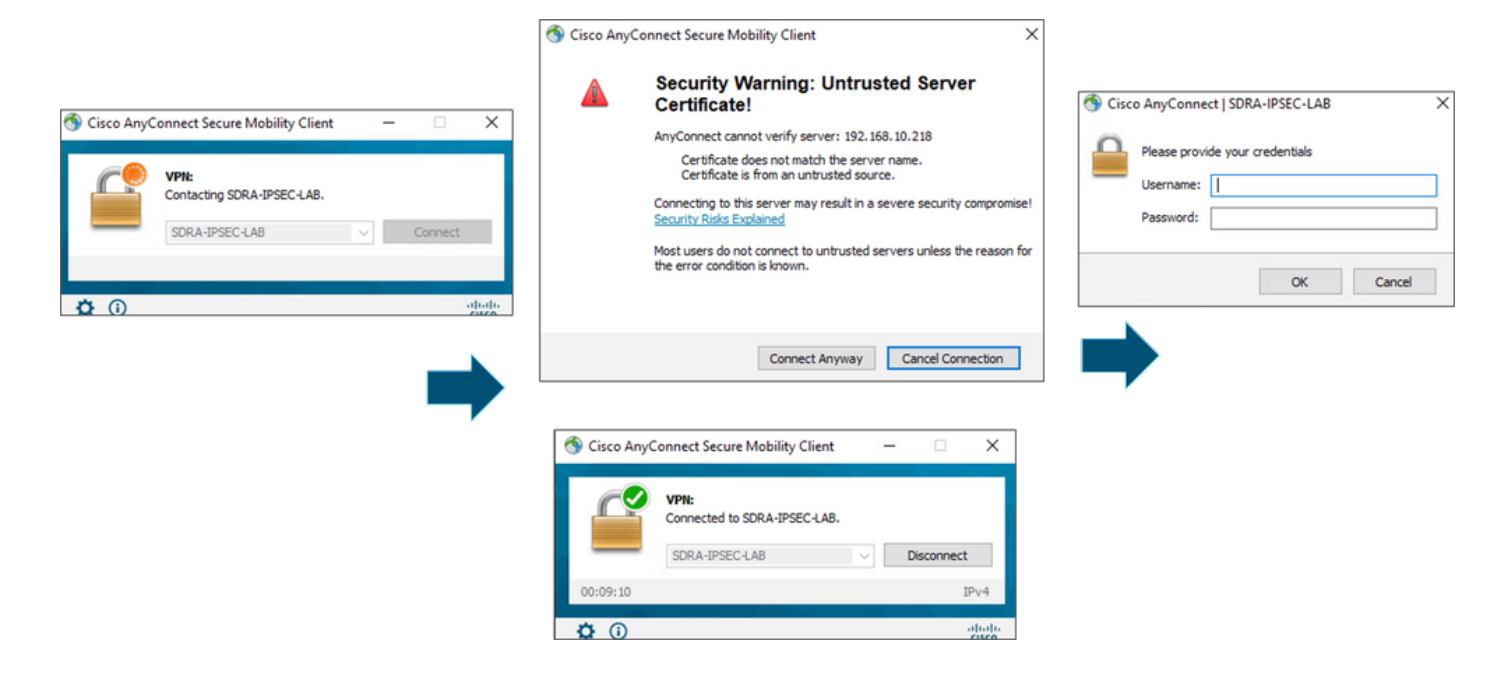

## 驗證

虛擬模板介面用於建立虛擬訪問介面以啟動加密通道並在伺服器(cEdge)和客戶端(AnyConnect使 用者)之間建立IKEv2和IPsec安全關聯(SA)。

附註:虛擬模板介面始終為up/down。狀態為up,Protocol 為down。

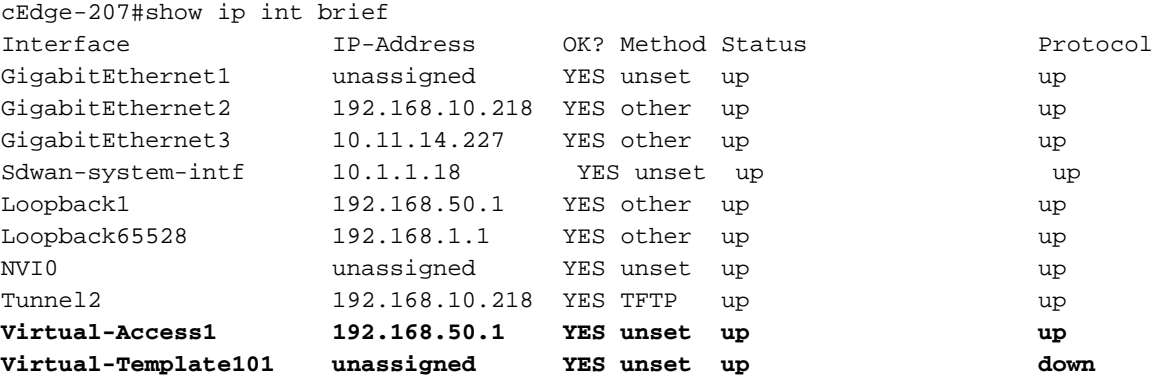

使用show derived-config interface virtual-access <number>,檢查為與客戶端關聯的Virtual-Access介面應用的實際配置。

```
cEdge-207#show derived-config interface virtual-access 1
Building configuration...
Derived configuration : 252 bytes
!
interface Virtual-Access1
 vrf forwarding 1
 ip unnumbered Loopback1
 tunnel source 192.168.10.218
  tunnel mode ipsec ipv4
  tunnel destination 192.168.10.219
  tunnel protection ipsec profile IKEV2-RA-PROFILE
```
 no tunnel protection ipsec initiate end 使用show crypto ipsec sa peer <AnyConnect Public IP >檢查AnyConnect客戶端的IPsec安全關聯  $(SA)$ <sub>o</sub>

```
cEdge-207#show crypto ipsec sa peer 192.168.10.219
interface: Virtual-Access2
   Crypto map tag: Virtual-Access2-head-0, local addr 192.168.10.218
   protected vrf: 1
   local ident (addr/mask/prot/port): (0.0.0.0/0.0.0.0/0/0)
   remote ident (addr/mask/prot/port): (10.20.14.13/255.255.255.255/0/0)
   current_peer 192.168.10.219 port 50787
    PERMIT, flags={origin_is_acl,}
    #pkts encaps: 0, #pkts encrypt: 0, #pkts digest: 0
    #pkts decaps: 0, #pkts decrypt: 0, #pkts verify: 0
    #pkts compressed: 0, #pkts decompressed: 0
    #pkts not compressed: 0, #pkts compr. failed: 0
    #pkts not decompressed: 0, #pkts decompress failed: 0
    #send errors 0, #recv errors 0
    outbound pcp sas:
… Output Omitted….
```
檢查會話的IKEv2 SA引數、使用者名稱和分配的IP。

#### 附註:分配的IP地址必須與AnyConnect客戶端的IP地址匹配。

```
cEdge-207#sh crypto ikev2 session detail
 IPv4 Crypto IKEv2 Session
Session-id:21, Status:UP-ACTIVE, IKE count:1, CHILD count:1
Tunnel-id Local Remote Remote forf/ivrf Status
1 192.168.10.218/4500 192.168.10.219/62654 none/1 READY 
     Encr: AES-CBC, keysize: 256, PRF: SHA256, Hash: SHA256, DH Grp:19, Auth sign: RSA, Auth
verify: AnyConnect-EAP
     Life/Active Time: 86400/532 sec
     CE id: 1090, Session-id: 21
    Local spi: DDB03CE8B791DCF7 Remote spi: 60052513A60C622B
     Status Description: Negotiation done
     Local id: 192.168.10.218
     Remote id: *$AnyConnectClient$*
     Remote EAP id: anavazar@cisco.com
    Local req msg id: 0 Remote req msg id: 23
    Local next msg id: 0 Remote next msg id: 23
    Local req queued: 0 Remote req queued: 23
     Local window: 5 Remote window: 1 
     DPD configured for 45 seconds, retry 2
     Fragmentation not configured.
     Dynamic Route Update: disabled
     Extended Authentication not configured.
     NAT-T is detected outside
     Cisco Trust Security SGT is disabl
      Assigned host addr: 10.20.14.19
     Initiator of SA : No
Child sa: local selector 0.0.0.0/0 - 255.255.255.255/65535
          remote selector 10.20.14.19/0 - 10.20.14.19/65535
         ESP spi in/out: 0x43FD5AD3/0xC8349D4F 
         AH spi in/out: 0x0/0x0 
         CPI in/out: 0x0/0x0 
         Encr: AES-CBC, keysize: 256, esp_hmac: SHA96
         ah_hmac: None, comp: IPCOMP_NONE, mode tunnel
  IPv6 Crypto IKEv2 Session
```

```
cEdge-207#show crypto session detail
Crypto session current status
Code: C - IKE Configuration mode, D - Dead Peer Detection 
K - Keepalives, N - NAT-traversal, T - cTCP encapsulation 
X - IKE Extended Authentication, F - IKE Fragmentation
R - IKE Auto Reconnect, U - IKE Dynamic Route Update
S - SIP VPN
Interface: Virtual-Access1
Profile: RA-SDWAN-IKEV2-PROFILE
Uptime: 00:17:07
Session status: UP-ACTIVE 
Peer: 192.168.10.219 port 62654 fvrf: (none) ivrf: 1
     Phase1_id: *$AnyConnectClient$*
     Desc: (none)
 Session ID: 94 
 IKEv2 SA: local 192.168.10.218/4500 remote 192.168.10.219/62654 Active
          Capabilities:DN connid:1 lifetime:23:42:53
  IPSEC FLOW: permit ip 0.0.0.0/0.0.0.0 host 10.20.14.19
        Active SAs: 2, origin: crypto map
        Inbound: #pkts dec'ed 89 drop 0 life (KB/Sec) 4607976/2573
        Outbound: #pkts enc'ed 0 drop 0 life (KB/Sec) 4608000/2573
```
## 相關資訊

- [Cisco SD-WAN遠端存取](/content/en/us/td/docs/routers/sdwan/configuration/sdwan-ra/cisco-sd-wan-remote-access/m-sdwan-remote-access1.html  )
- [配置FlexVPN伺服器](/content/en/us/td/docs/ios-xml/ios/sec_conn_ike2vpn/configuration/xe-17/sec-flex-vpn-xe-17-book/sec-cfg-flex-serv.html)
- [下載AnyConnect](https://software.cisco.com/download/home/286281283/type/282364313/release/4.10.04071?catid=268438162)
- [技術支援與文件 Cisco Systems](https://www.cisco.com/c/zh_tw/support/index.html)